## **HONORARIUM TO PASTORS APP**

## **1. అప్ లాగిన్ అవ్వ డం:**

a) మీ ఆధార్ నెంబర్ Authentication తో App Login అవ్వాలి.

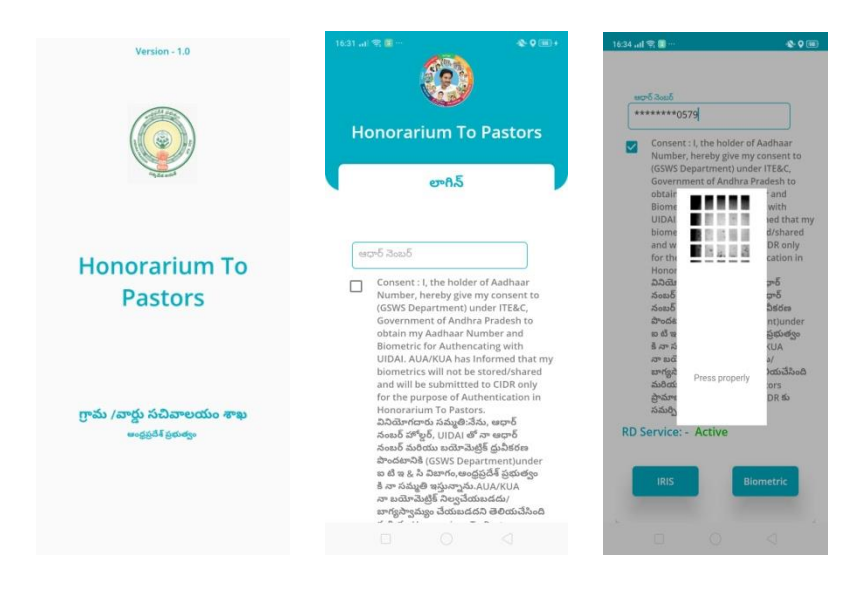

b) మీరు App లాగిన్ అయిన తరువాత మీకు ఈ క్రింది విధంగా క్రీ న్ కనిపిస్తెంది.

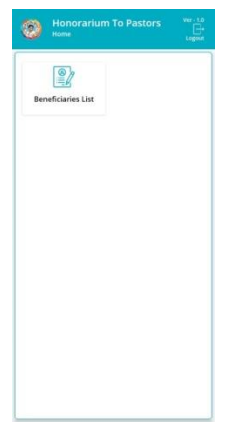

## **2. Home Screen :**

a) హూమ్ (స్కీన్ లో Beneficiaries List ఉంటుంది.

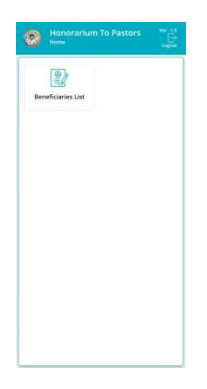

## **3. Beneficiaries List :**

a) Beneficiaries List ని click చేసిన తరువాత తర్వాత మీకు ఈ క్రెంది విధెంగా Beneficiaries List వస్తెంది.

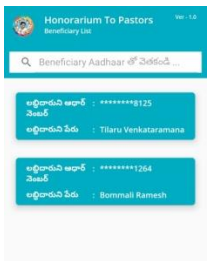

b) Beneficiaries list ని క్లిక్ చేసిన తరువాత ఈ <sub>క</sub>రింది విధంగా లబ్దిదారుని పేరు, లబ్దిదారుని ఆధార్ నెంబర్ కనిపిస్తాయి.

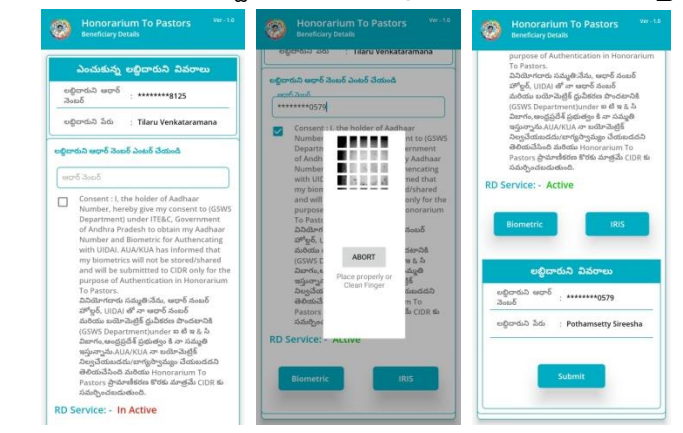

- c) ఇక్కడ లభ్ది దారుడు ఆధార్ నెంబర్ ని ఎంటర్ చేసి ekyc చేయవలసి ఉంటుంది.
- d) ekyc వేసిన తర్వాత లభ్ది దారుని పేరు,ఆధార్ నెంబర్ డీటెయిల్స్ కనిపిస్తాయి.ఎంచుకున్న ఆధార్ నెంబర్,పేరు మరియు ekyc వేసిన తర్వాత వచ్చిన ఆదార్ నెంబర్, పేరు సమానెం గా లేకపోతే మీకు ఈ క్రెంది విధముగా అపేట్ే చేస్కోమని క్రీ న్ కనిపిస్తెంది.

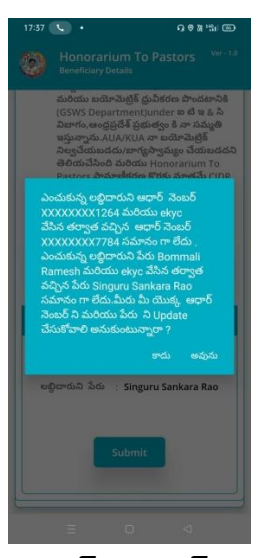

e) ఆ తర్వాత Welfare ఆధార్ నెంబర్ ని ఎంటర్ చేసి సమ్మతిని ఎంచుకొని ekyc చేసి data సబ్మిట్ చేయవలసి ఉెంటెంది.

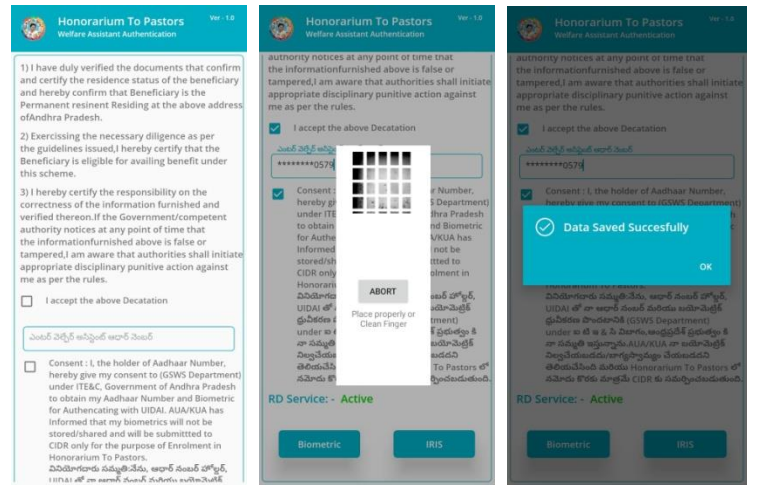